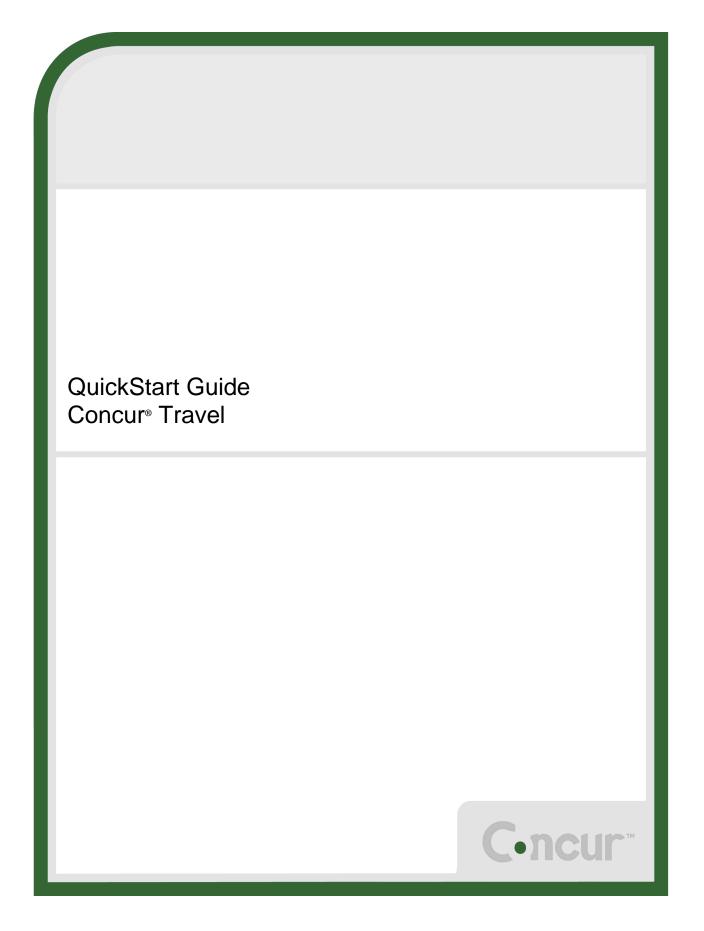

# **Proprietary Statement**

This document contains proprietary information and data that is the exclusive property of Concur Technologies, Inc., Redmond, Washington. If you are an active Concur client, you do not need written consent to modify this document for your business needs. If you are *not* an active Concur client, no part of this document may be reproduced, transmitted, stored in a retrievable system, translated into any language, or otherwise used in any form or by any means, electronic or mechanical, for any purpose, without the prior written consent of Concur Technologies, Inc.

Information contained in this document applies to the following products in effect at the time of this document's publication:

#### **Concur<sup>®</sup> Travel QuickStart Guide**

The above product(s) and the information contained in this document are subject to change without notice. Accordingly, Concur Technologies, Inc. disclaims any warranties, express or implied, with respect to the information contained in this document, and assumes no liability for damages incurred directly or indirectly from any error, omission, or discrepancy between the above product(s) and the information contained in this document.

Revised – April 29, 2013

© Copyright 2009-2013 Concur Technologies, Inc., Redmond, Washington. All rights reserved.

Concur<sup>®</sup>, Concur Expense<sup>TM</sup>, Concur<sup>TM</sup>, Concur Travel<sup>TM</sup>, Concur Meeting<sup>TM</sup> and their respective logos are all trademarks of Concur Technologies, Inc. All other company and product names are the property of their respective owners.

Published by Concur Technologies, Inc. 18400 NE Union Hill Rd Redmond, Washington 98052

| Section 1: Log on to Concur                                              | 4  |
|--------------------------------------------------------------------------|----|
| Section 2: Explore the My Concur Page                                    | 5  |
| Customize My Concur                                                      | 6  |
| Section 3: Update Your Travel Profile                                    | 7  |
| Step 1: Change Your Password                                             |    |
| Step 2: Change your Time Zone, Date Format, or Language                  |    |
| Step 3: Update Your Personal Information                                 |    |
| Step 4: Set Up a Travel Arranger or Assistant                            | 10 |
| Section 4: Make a Travel Reservation                                     | 11 |
| Step 1: Make a Flight Reservation                                        | 11 |
| Step 2: Select a Car                                                     | 15 |
| Step 3: Select a Hotel                                                   | 16 |
| Step 4: Complete the Reservation                                         |    |
| Section 5: Cancel or Change an Airline, Car Rental, or Hotel Reservation |    |
| Section 6: Action Buttons and Icons                                      |    |

# **Welcome to Concur Travel**

Welcome to Travel, Concur's powerful employee travel management solution that enables you to create travel bookings online.

Concur's Travel feature enables you to:

- Search the same vendor inventory that your travel agency uses.
- Find, coordinate, and reserve your airline, rental car, hotel, rail, limo, or dining reservations for your business travel.
- Comply with your company's travel policy when booking your travel.

# Section 1: Log on to Concur

#### How to...

1. Log on to Concur following your company's logon instructions.

#### **Additional Information**

Your password is case sensitive.

If you are not sure how to log on, check with your company's administrator.

| English (US)   English (UK)   Deutsch | Français   Français canadien   Español   Portuquês (Brasil)   Nederlands   Italiano   Svenska   日本語          |
|---------------------------------------|----------------------------------------------------------------------------------------------------|
|                                       | Welcome                                                                                                    |
| C.ncur                                | If you experience difficulty logging into the site, please click on the Forgot your password? link<br>below. |
| C•ncu                                 |                                                                                                    |
|                                       | Login                                                                                                    |
|                                       | User Name                                                                                                    |
|                                       | Password<br>✓ Remember user name on this computer                                                            |
|                                       | Login<br>Forgot your user name?<br>Forgot your password?                                                     |
|                                       | Passwords are case sensitive.                                                                                |
| Tripit.                               | Concur now integrates with TripIt.                                                                           |
| -                                     |                                                                                                    |

# Section 2: Explore the My Concur Page

The **My Concur** page includes several sections that make it easy for you to navigate and find the information you need.

| C-ncur                                                                                   |                                                                                                    |                                            |            |            |
|------------------------------------------------------------------------------------------|----------------------------------------------------------------------------------------------------|--------------------------------------------|------------|------------|
| My Concur Travel Profile                                                                 |                                                                                                    |                                            |            |            |
|                                                                                          | Travel Alerts                                                                                                    |                                            |            |            |
| Add attendees for business<br>meal expenses using your                                   | Tripit creates instant mobile itineraries for business and personal trips.<br>Simply connect your Concur account to Tripit. | No thanks                                  |            |            |
| smartphone.                                                                              | Travel Info                                                                                                    |                                            |            |            |
| Get the free app                                                                         | Book travel with Concur, check travel rules set by your company, get travel                                                 | maps, and more.                            |            |            |
| Trip Search                                                                              | Company Info                                                                                                    |                                            |            |            |
| Plan your flight, car and hotel:<br>e.g. flight from JFK to Paris on Tuesday Search      | Welcome to Expense. Please click the Expense tab to start an expense report                                                 | view status of existing reports, and more. |            |            |
| Flight Car Hotel Taxi Flight Status                                                      | Trips Awaiting Approval                                                                                                    |                                            |            |            |
| 🖲 Round Trip 🔘 One Way 🔘 Multi-Segment                                                   |                                                                                                    | You have no trips to approve.              |            |            |
| Departure City 🞲 SEA                                                                     |                                                                                                    |                                            |            |            |
| SEA - Seattle Tacoma Intl Arpt - Seattle, WA<br>Find an airport Select multiple airports | Trip List                                                                                                    |                                            |            |            |
| Arrival City 🙀                                                                           | Trip Name/Description                                                                                                    | Status                                     | Start Date | End Date   |
| Find an airport Select multiple airports                                                 | Trip from Seattle to Portland (NSNS86)<br>Business trip                                                                     | Withdrawn                                  | 04/18/2013 | 04/20/2013 |
| Departure W depart V Morning V ± 3 V                                                     | Viaje desde Buenos Aires a Santiago (3DH9SC)<br>Un viaje de negocios                                                        | Withdrawn                                  | 05/16/2013 | 05/17/2013 |
| Return W                                                                                 | Viaje desde Buenos Aires a Santiago (NDO4IP)                                                                                | Withdrawn                                  | 05/18/2013 | 05/20/2013 |
| depart V Afternoon V ± 3 V (3                                                            | Trip from Seattle to Dallas (M7XJUJ)                                                                                        | Withdrawn                                  | 11/22/2013 | 11/25/2013 |

#### How to...

Use the Trip Search section.

#### **Additional Information**

This section provides the tools you need to book a trip with any or all of these: flight, car, hotel, limo, and dining.

# *This section appears on My Concur only if your company uses Travel.*

This section lists your outstanding trips.

This section lists the trips awaiting your approval.

# *This section appears on My Concur only if you are a travel approver.*

This section provides contact information for help with booking travel and general travel information.

Explore the **Trip List** section.

Explore the Trips Awaiting Approval section.

Explore the **Travel Info** section.

### **Customize My Concur**

You can move the panes around the **My Concur** page to better meet your needs. Click the top bar of a pane and drag it to a new position on the page.

| C•ncur <sup>*</sup>                                                          |                                                                                                    |                                         |            |            |
|------------------------------------------------------------------------------|----------------------------------------------------------------------------------------------------|-----------------------------------------|------------|------------|
| My Concur Travel Profile                                                     |                                                                                                    |                                         |            |            |
| Add attendees for business<br>meal expenses using your<br>smartphone.        | Travel Alerts           Tripht creates instant mobile titineraries for business and personal trips.           Simply connect your Concur account to Tripit.         Connect to Tripit. | hanks                                   |            |            |
| Get the free app                                                             | Travel Info Book travel with Concur. check travel rules set by your company, get travel ma Trips Awaiting Approval                                                                     | ips, and more.                          |            |            |
| Trip Search                                                                  |                                                                                                    | You have no trips to approve.           |            |            |
| Plan your flight, car and hotel:<br>e.g. flight from JFK to Paris on Tuesday |                                                                                                    |                                         |            |            |
| Flight Car Hotel Taxi Flight Status                                          | Company Info                                                                                                    |                                         |            |            |
| Round Trip     One Way     Multi-Segment                                     | Welcome to Expense. Please click the Expense tab to start an expense report, vie                                                                                                    | w status of existing reports, and more. |            |            |
| Departure City 😡 MNL<br>MNL - Ninoy Aquino Intl - Manila                     | Trip List                                                                                                    |                                         |            |            |
| Find an airport Select multiple airports Arrival City 12                     | Trip List<br>Trip Name/Description                                                                                                    | Status                                  | Start Date | End Date   |
| Find an airport Select multiple airports                                     | Trip from Seattle to Portland (N5N986)<br>Business trip                                                                                                    | Withdrawn                               | 04/18/2013 | 04/20/2013 |
| Departure W depart V Morning V ± 3 V                                         | Viaje desde Buenos Aires a Santiago (3DH9SC)<br>Un viaje de negocios                                                                                                    | Withdrawn                               | 05/16/2013 | 05/17/2013 |
| Return 🞲                                                                     | Viaje desde Buenos Aires a Santiago (NDO4IP)                                                                                                    | Withdrawn                               | 05/18/2013 | 05/20/2013 |
| depart 🗸 Afternoon 🗸 ± 3 🗸 🔇                                                 | Trip from Seattle to Dallas (M7XJUJ)                                                                                                    | Withdrawn                               | 11/22/2013 | 11/25/2013 |

# Section 3: Update Your Travel Profile

Before you use Travel for the first time, update your profile. You must save your profile before you first attempt to book a trip in Travel.

If you are a travel arranger, select the profile that you want to edit from the **You are Administering Travel For** dropdown menu (at the top of the Profile page).

### Step 1: Change Your Password

Your company decides if you can change your password. If allowed, you will change your password on the Profile tab.

#### How to...

- 1. On the **My Concur** page, select **Profile** from the menu at the top of the page.
- 2. On the **Profile** submenu, click **Change Password**.
- 3. In the **Old Password** field, enter your current (temporary) password.
- 4. In the **New Password** field, enter your new password.
- 5. Verify your new password by re-entering it in the **Re-enter Password** field.
- 6. Enter a word or phrase in the **Password Hint** field to act as a reminder if you forget your password, and then click **Save**.

#### **Additional Information**

If your company uses Single Sign On, you access Travel via your company's intranet. If that is the case, you will not see this option on the Profile menu nor will you be able to change your password. To change your password, you need to know your

old or temporary password.

| C-ncur                                                                                                    |                                     |                                          |                                                                                                    |
|----------------------------------------------------------------------------------------------------|-------------------------------------|------------------------------------------|----------------------------------------------------------------------------------------------------|
| My Concur Travel Pr                                                                                                    | ofile                               |                                          |                                                                                                    |
| Personal Information Change                                                                                                    | Password System Settings Mobi       | le Registration Travel Vacation Reas     | ssignment                                                                                                    |
| My Profile                                                                                                    |                                     |                                          |                                                                                                    |
| Your Information                                                                                                    | Change Password                     | acters. It can contain numbers (0.9), un | pper and lower case characters (A-Z, a-z), and symbols (such as ^%*@#). It cannot contain spaces. All fields are required. |
| Personal Information<br>Company Information                                                                                                    | Note: Passwords are case sensitive. |                                          | per ano rover, case characters (we, and, and symbols (puch as " //a @//) it cannot contain spaces. An news are required.   |
| Contact Information<br>Email Addresses<br>Emergency Contact                                                                                                    |                                     |                                          | This will change your password for all Concur products.                                                                    |
| Credit Cards                                                                                                    | Old Password                        | New Password                             | Re-enter New Password                                                                                                    |
| Travel Settings                                                                                                    |                                     |                                          |                                                                                                    |
| Travel Preferences<br>International Travel<br>Frequent-Traveler Programs<br>Assistants/Arrangers                                                                                  | Password Hint (we will email this t | o you if you forget your password)       |                                                                                                    |
| Other Settings                                                                                                    | -                                   | Submit Cancel                            |                                                                                                    |
| E-Receipt Activation<br>System Settings<br>Connected Apps<br>Connect Connect<br><b>Change Password</b><br>Privacy Statement<br>Travel Vaccion Reassignment<br>Mobile Registration |                                     |                                          |                                                                                                    |

### Section 3: Update Your Travel Profile (Continued)

### **Step 2: Change your Time Zone, Date Format, or Language**

#### How to...

- 1. On the **My Concur** page, click **Profile** on the menu at the top of the page.
- 2. On the **Profile** submenu, click **System Settings**.
- On the System Settings page, update the appropriate information, and then click Save.

#### **Additional Information**

You can change the system and regional settings (number, currently, date, and time format).

The submenu is listed horizontally under the **Profile** tab. You can also hover over the **Profile** tab to view a dropdown version of the submenu.

| My Profile                                                                                                    |                                                                                                    |                                                                       |
|----------------------------------------------------------------------------------------------------|----------------------------------------------------------------------------------------------------|-----------------------------------------------------------------------|
| Your Information                                                                                                    | To edit the profile of someone other than yourself, select a name from the list to the right. If you have the self-assigning assistant permission, you refer to the list.                                                                                                    | may use the search button to locate users not already in Me           |
| Personal Information<br>Company Information<br>Contact Information<br>Email Addresses<br>Emergency Contact<br>Oredit Cards | Regional Settings and Language Default Language Number Format 1,000,00                                                                                                    | Calendar Settings<br>Start week on Sunday<br>Start Day View At 800 AM |
| Travel Settings                                                                                                    | Placement of Currency Symbol Before the amount                                                                                                    | End Day View At 8:00 PM                                               |
| Travel Preferences<br>International Travel<br>Frequent-Traveler Programs                                                   | Negative Number Format                                                                                                    | Default View month                                                    |
| Assistants/Arrangers                                                                                                    | mile/km mile 🔻                                                                                                    | Other Preferences                                                     |
| Other Settings                                                                                                    |                                                                                                    | Home Page                                                             |
| E-Receipt Activation<br>System Settings<br>Connected Apps<br>Concur Connect                                                | Date Format mm/dd/yyyy  Time Format tumm AM/PM                                                                                                    | Rows per page 25                                                      |
| Concur Connect<br>Change Password<br>Privacy Statement<br>Travel Vacation Reassignment<br>Mobile Registration              | Hour/Minute Separator : V4/29/2013 11:56 AM<br>Time zone (local time) (UTC-05:00) Eastern Time (US & Canada)                                                                                                    | Other Settings           Image: Run in Concur Accessibility Mode V    |
|                                                                                                    | Email Notifications                                                                                                    |                                                                       |
|                                                                                                    | Send an email every time something is put in or removed from my approval queue                                                                                                    |                                                                       |
|                                                                                                    | Send a daily summary of items in my queue                                                                                                    |                                                                       |
|                                                                                                    | Let me know when one of my requests is approved or denied                                                                                                    |                                                                       |
|                                                                                                    | Send Confirmation Emails  Solution  Send Trip-on-Hold Reminder Emails  Solution  Solution  Solu |                                                                       |
|                                                                                                    | Send Ticketed Travel Reminder Emails                                                                                                    |                                                                       |
|                                                                                                    | Send Cancellation Emails W                                                                                                    |                                                                       |

# Section 3: Update Your Travel Profile (Continued)

### **Step 3: Update Your Personal Information**

#### How to...

- 1. On the **My Concur** page, click **Profile** on the menu at the top of the page.
- 2. On the **Profile** submenu, click **Personal Information**.
- 3. On the **My Profile** page, update the appropriate information, and then click **Save**.

#### Additional Information

The submenu is listed horizontally under the **Profile** tab. You can also hover over the **Profile** tab to view a dropdown version of the submenu.

Complete these sections of your travel profile:

- Name & Airport Security
- Home Address
- Work Address
- Contact Information
- Emergency contact
- Travel Preferences
- Credit Cards

You must complete all fields marked **Required** (in orange) to save your profile.

Verify that the first and last name fields match the ID used at the airport.

If you cannot edit these fields, contact your travel agency or travel manager to make changes.

The country you select in the work address fields will determine the default map that appears on the **Concur Travel Map** tab.

There are several **Save** buttons on the profile page. You only need to save once as every **Save** button saves the entire profile.

| C•ncur                                                                                                    |                                                                                                    |                                                              |                                                  |                                                         |                                               |
|----------------------------------------------------------------------------------------------------|----------------------------------------------------------------------------------------------------|--------------------------------------------------------------|--------------------------------------------------|---------------------------------------------------------|-----------------------------------------------|
| My Concur Travel Pr                                                                                                    | ofile                                                                                                 |                                                              |                                                  |                                                         |                                               |
| Personal Information Chan                                                                                                  | ge Password System Settings Mobile Regis                                                              | tration Travel Vacation Reassignment                         |                                                  |                                                         |                                               |
| My Profile                                                                                                    |                                                                                                    | Home Address Work Address Contact Info                       | o, Email Addresses Emergency Contact T           | ravel Preferences Assistants Credit Cards               |                                               |
| Your Information                                                                                                    | To edit the profile of someone other than yourse<br>locate users not already in the list.             | f, select a name from the list to the right. If you have the | e self-assigning assistant permission, you may i | use the search button to                                | Me 👻                                          |
| Personal Information<br>Company Information<br>Contact Information<br>Email Addresses<br>Emergency Contact<br>Credit Cards | Disabled fields (gray) cannot be changed. If there<br>Fields marked [Required] must be completed to : | Picture                                                      |                                                  |                                                         |                                               |
| Travel Settings                                                                                                    | Your Name and Airport Security: Please make a<br>away at the gate if the name on your identification  | certain that the first, middle, and last names shown below   | v are identical to those on the photo identifica | tion that you will be presenting at the airport. Due to | increased airport security, you may be turned |
| Travel Preferences<br>International Travel<br>Frequent-Traveler Programs<br>Assistants/Arrangers                           | Trite First Name<br>Javier                                                                            | Middle Name<br>!De Vega                                      | Nickname                                         | Last Name                                               | Suffix                                        |
| Other Settings                                                                                                    | Company Information                                                                                   |                                                              |                                                  |                                                         |                                               |
| E-Receipt Activation<br>System Settings                                                                                    | Employee ID<br>yavierc@p00103105exu                                                                   |                                                              |                                                  |                                                         |                                               |
| Connected Apps<br>Concur Connect                                                                                           | Manager<br>John Petrucci                                                                              | Employee Position/Tr                                         | tie                                              | Org. Unit/Division                                      |                                               |
| Change Password                                                                                                    |                                                                                                    |                                                              |                                                  |                                                         |                                               |

# Section 3: Update Your Travel Profile (Continued)

### Step 4: Set Up a Travel Arranger or Assistant

| Ца |                                                                                        | Additional Information                                                                                                    |
|----|----------------------------------------------------------------------------------------|----------------------------------------------------------------------------------------------------|
| ПС | w to                                                                                   | Additional Information                                                                                                    |
| 1. | On the <b>My Concur</b> page, click <b>Profile</b> on the menu at the top of the page. | Use <b>Assistants &amp; Travel Arrangers</b> to give other<br>Travel users the ability to view and modify your<br>profile or book travel and trips for you. |
| 2. | On the <b>Profile</b> dropdown menu, select <b>Personal Information</b> .              | The primary assistant's name and work phone number become part of the traveler's GDS profile, if                                                            |
| 3. | Click <b>Assistants</b> at the top of the page.                                        | configured.                                                                                                    |
| 4. | Click <b>Add an Assistant</b> to search for your assistant's last name.                |                                                                                                    |
| 5. | In the <b>Search Criteria</b> field, enter the assistant's name.                       | <b>Important:</b> Your assistant must have an existing<br>Travel account before you can add him or her to<br>your profile.                                  |
|    |                                                                                        | <b>Hint:</b> When searching, use the following format: <i>LastName</i> , <i>FirstName</i> (no spaces).                                                      |
|    |                                                                                        | For example: Smith,June                                                                                                    |
| 6. | Click Search.                                                                          |                                                                                                    |
| 7. | Click the <b>Assistant</b> dropdown arrow.                                             | The <b>Assistant</b> dropdown list shows any individuals that match your search criteria.                                                                   |
| 8. | Select the appropriate name from the dropdown list.                                    |                                                                                                    |

- 9. Select Can book travel for me.
- 10. Select **Is my primary assistant for travel**.
- 11. Click Save.

Use this option if you want to have this assistant included on any agency-generated emails about your trips. This will only occur if your Travel Management Company has configured your site to send information to your GDS profile.

| Passport Nationality                         | Passport Number Passport Date Is:                                             | sued (mm/dd/yyyy)  |
|----------------------------------------------|-------------------------------------------------------------------------------|--------------------|
| United States of America                     | 👻 Add an Assistant - Mozilla Fir 🗖 🕙 🏊 🗔 🔲 🔲 🔀                                |                    |
| Passport Expiration (mm/dd/yyyy)             |                                                                               | 1                  |
| 12/27/2011                                   | Concursolutions.com https://www.concursolutions.com/profile/Assis 😭           | <b>v</b>           |
|                                              | Add an Assistant                                                              |                    |
| The following information is now requ        |                                                                               |                    |
|                                              | Please select the individuals within your organization that you would like to |                    |
| Passport                                     | give permission to perform travel functions for you.                          | ×                  |
|                                              | Search Criteria Search What                                                   |                    |
|                                              | Chase Name, E-Mail, Log-in 💌 Search                                           |                    |
|                                              | Assistant                                                                     |                    |
|                                              | Chase, Grant Edward (grantc@concur.com)                                       |                    |
| Assistants and Travel Arrangers              | Can book travel for me                                                        | <u>Go to top</u>   |
| Please select the individuals within your or |                                                                               | for you.           |
| 📃 Refuse Self Assigning Assistants 😭         | ✓ Is my primary assistant for travel*                                         |                    |
| Your Assistants and Travel Arrangers         | *Individuals/Groups with no work phone number in their profile cannot         | + Add an Assistant |
|                                              | be designated as primary assistant for travel.                                |                    |
|                                              |                                                                               | 1 💾                |
|                                              | Save Cancel                                                                   |                    |
|                                              |                                                                               | v                  |
|                                              |                                                                               |                    |
|                                              |                                                                               |                    |
|                                              | Done                                                                          |                    |
|                                              | Done                                                                          |                    |

### Section 4: Make a Travel Reservation

### Step 1: Make a Flight Reservation

#### How to...

- 1. On the **My Concur** page, click the **Flight** tab at the left side of the page.
- 2. Select one of the following types of flight options:
  - Round Trip
  - One Way
  - Multi-Segment

|                | ty 😡 👘     |      |           |       |          |          | SEA           |
|----------------|------------|------|-----------|-------|----------|----------|---------------|
| Seattle, WA -  | Seattle Ta | acor |           |       |          |          | 0             |
| 182            | 3          |      | Find an   | airpo | ort Sele | et multi | ple airports  |
| Arrival City 🕅 |            |      |           |       |          |          |               |
|                |            |      | Find an   | airry | urt Cala | et multi | iple airports |
| Departure 🙀    |            |      |           |       |          |          |               |
|                |            | -    | Morning   | -     | ± 3      | -        | (             |
| Return 🙀       |            |      |           |       |          |          |               |
|                | depart     | -    | Afternoon | •     | ±3       | •        | <             |
| 100            |            |      |           |       |          |          |               |
| Pick-up/       | Drop-off c | ara  | t airport |       |          |          |               |
| Find a H       |            |      |           |       |          |          |               |
| E Hind a Hi    | otel       |      |           |       |          |          |               |
|                |            | 2155 |           |       |          |          |               |
| Index and a    |            |      |           |       |          |          |               |
| Refundat       | 1100       |      |           |       |          |          |               |

- 3. In the **Departure City** and **Arrival City** fields, enter the cities for your travel.
- Click in the **Departure** and **Return** date fields, and then select the appropriate dates from the calendar.
- 5. If you need a car, select the **Pick-up/Drop-off** car at Airport checkbox.

**Additional Information** 

If you have a car, hotel, limo, or rail to book without airfare, use the corresponding tabs.

When you type in a city, airport name, or code, Travel will automatically search for a match.

You can also select the appropriate **Departure** and **Return** times and time range. Travel searches before and after the time you select.

Depending on your company's configuration, you can automatically reserve a car, allowing you to bypass viewing the car results. After you select a vendor and car type, a car is automatically added to your reservation.

If you need an off-airport car or have other special requests, you can make these requests on the **Car Results** page or you can skip this step and add a car from the **Itinerary** page.

### Step 1: Make a Flight Reservation (Continued)

#### How to...

6. If you need a hotel, select the **Find a Hotel** checkbox.

#### **Additional Information**

You can choose to search for the hotel by:

- Airport
- Address
- Company Location
- Reference Point / Zip Code (a city or neighborhood)

If you are staying at more than one hotel during your trip or do not need a hotel for the entire length of your stay, you can skip this step and add a hotel from the **Itinerary** page.

- 7. To search only fully refundable fares, select the **REFUNDABLE only** checkbox.
- 8. Select Search flights by Price or Schedule.
- 9. Click Search.

The forward tab that you see on the search results screen will depend on which you select.

Depending on your company's configuration, you might be notified that there are non-stop flights, but they don't exactly fit the times you have entered. If you want, you can change your search criteria to include non-stop flights.

| Expan | id Search Window?                                                                   | ×           |
|-------|-------------------------------------------------------------------------------------|-------------|
| _     | There are no nonstop flights from DCA to SEA between: 3.00 AM a<br>AM.              | end 7.00    |
| 0     | There is at least one nonstop flight departing during the following<br>AM, 5:00 PM. | hours: 8.00 |
|       | Would you like to expand your search window to include nonstop                      | flights?    |
|       | Ves No Cancel                                                                       |             |

To filter the results, select a column, row, or cell in the airline grid at the top of the results screen or use the sliding scales on the right. You can easily switch between the **Shop by Fares** tab and the **Shop by Schedule** tab by clicking on the tab.

You can also click the **more like this** link, and then select either **Outbound flight** or **Return flight** to view more options for the selected flight.

### Step 1: Make a Flight Reservation (Continued)

#### How to...

number.

10. Review the search results on the Shop By Fares tab, and then click Show Details.

#### **Additional Information**

Click show details to expand flight information, to view fare rules and, if needed, to add or choose a different frequent flier program. Travel automatically selects the corresponding frequent flier program from the profile, if available.

To select a seat, click the **View Seatmap** icon next to the flight. A code for seats appears at the bottom of the page, showing which seats are available, occupied, or considered preferential.

11. Select any green (unoccupied) seat and position the mouse pointer over a seat to see the seat

Select preferential seats (highlighted in yellow) if you have preferred status on the selected airline. Your frequent flyer number must be in your Travel profile. If you select a preferential seat and this information is not in Travel, your seat request might not be honored.

Some seats are marked handicapped and can only be selected by a travel agent. If you are entitled to a handicapped seat, make sure your travel agent is aware of your situation.

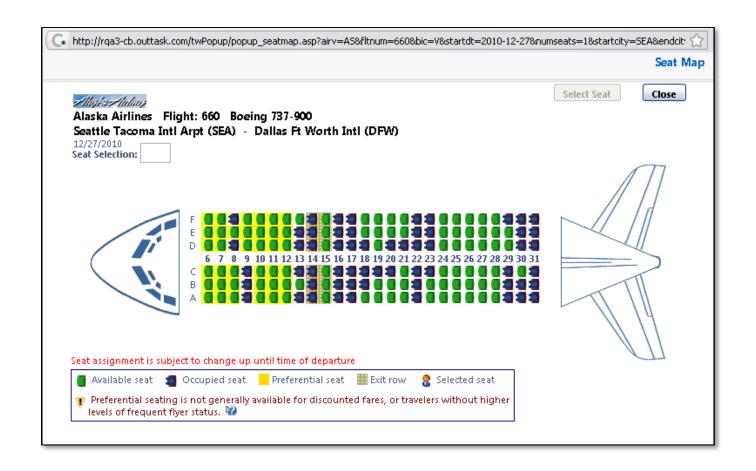

### Step 1: Make a Flight Reservation (Continued)

#### How to...

12. Click the appropriate seat to select it, and then click **Select Seat**.

# 13. Once you have made your seat selection, click **Close**. Repeat for all flights.

14. From the **Shop By Fares** tab, click **Reserve** to select your airfare.

#### **Additional Information**

To change your seat, click the seat you prefer. Point to a seat to view the seat number.

After you select your seat for a flight, you can either click **Change Seat** or select the next flight in your reservation. Travel will prompt you to save your new seat selection.

Policy information appears next to the **Reserve** button. The **Reserve** buttons are color coded as:

- A *green* **Reserve** button indicates the fare is within policy.
- A *yellow* **Reserve** indicates the fare is outside of policy. If you select this fare, you must enter additional information. Yellow buttons will not appear if your company uses Concur Standard.
- A red Reserve button indicates the fare is outside of policy. If you select this fare, you must enter additional information and wait for manager approval. The trip will not be ticketed until it is approved by a manager.

| My Concur             | Travel Pro           | file                       |                     |                     |                      |                                                                                                    |                      |                      |                                                 |    |
|-----------------------|----------------------|----------------------------|---------------------|---------------------|----------------------|----------------------------------------------------------------------------------------------------|----------------------|----------------------|-------------------------------------------------|----|
| lome Trip Libr        | ary Template:        | s Policy P                 | rofile Tool         | S                   |                      |                                                                                                    |                      |                      |                                                 |    |
| eattle, WA To         | Dallas, TX Fri,      | Jun <mark>7 - Sun</mark> , | Jun 9               |                     |                      |                                                                                                    |                      | Print / E-mail       | Change Flight Search                            | G  |
| ilii Baggage Fee      | Policies             |                            |                     |                     |                      |                                                                                                    |                      | Hide matrix          | Outbound - Fri, Jun 7                           | Ç  |
| All<br>142 results    | AMA<br>American      | Multiple<br>Carriers       | Virgin<br>America   | Alaska<br>Airlines  | United               | Frontier                                                                                                    | <b>A</b><br>Delta    | US<br>Airways        | Depart 5:05 AM - 9:00 AM                        | •  |
| Nonstop<br>14 results | 343.80<br>9 results  | 343.80<br>4 results        | 1250                | 362.80<br>1 results |                      |                                                                                                    |                      |                      | Arrive 11:50 AM - 9:23 PM                       | -0 |
| 1 stop<br>128 results | 334.70<br>34 results | 334.70<br>40 results       | 356.60<br>1 results | 373.70<br>3 results | 414.10<br>20 results | 414.60<br>2 results                                                                                                    | 415.60<br>15 results | 490.60<br>13 results | Return - Sun, Jun 9                             | C  |
|                       |                      |                            | Show fare           | display legen       | <u>d</u> 0           |                                                                                                    |                      |                      | Depart                                          | -0 |
| Shop by Fares         | Shop by Schee        | dule                       |                     |                     |                      | Sorted By                                                                                                    | Price - Low t        | o High 🛛 👻           | Arrive                                          | -0 |
| Expand All D          |                      | 6.                         |                     |                     | <                    | <previous p<="" td=""  =""><td>age: 1 of 15  </td><td>Next&gt;&gt;   All</td><td>7:55 PM - 1:24 AM</td><td></td></previous> | age: 1 of 15         | Next>>   All         | 7:55 PM - 1:24 AM                               |    |
| Price                 | Car                  | rier                       | Depa                | rt                  |                      | Arrive                                                                                                    | St                   | ops Duration         | Price                                           | ¢  |
| \$334.7<br>Reserve    | A4                   | American                   | SEA<br>DFW          |                     | 5:15am ⇒<br>9:55pm ⇒ | DFW<br>SEA                                                                                                    | 2                    | 1 7h 50m<br>0 4h 15m | Price \$334.70 - \$731.10                       | -0 |
| Compar                | e 🛨                  |                            | D                   |                     | More I               | ike this +                                                                                                    | Show                 | details 🔇            | Display Settings                                | C  |
| \$334.7<br>Reserve    |                      | American                   | SEA<br>DFW          |                     | 7:14am ⇒<br>9:55pm ⇒ | DFW<br>SEA                                                                                                    | Contract of Contract | 1 6h 51m<br>0 4h 15m | Hide Non-refundable Fares Hide Propeller Planes |    |

# Section 4: Make a Travel Reservation (Continued)

### Step 2: Select a Car

#### How to...

- 1. If you selected **Pick Up/Drop off Car at airport** on the **Flight** tab, you will see the results for the car search.
- 2. Select the appropriate rental car, and then click **Reserve**.

#### **Additional Information**

If you selected **Automatically reserve this car**, Travel will add your car and then display your hotel results.

You can sort the car results to help find your selection.

Yellow diamonds indicate preferred vendors and your preferred car type will be selected automatically.

Depending on your company's configuration, you might be able to select **In-car GPS system** or **Ski rack** under **Car booking options** on the right. Other preferences or car program ID numbers can also be added.

| Returning on 10                           | /19/2010 6:55             | PM                                                      |                  |               |                 | Hide matrix             | In-car GPS system Ski r<br>Other Car Preferences:                | GUK |
|-------------------------------------------|---------------------------|---------------------------------------------------------|------------------|---------------|-----------------|-------------------------|------------------------------------------------------------------|-----|
| All<br>34 results                         | ean Car                   | Compact Car                                             | Intermediate Car | Full-size Car | Standard Car    | Intermediate Car Hybrid | Use the following Car Program:<br>+ Add car Mileage Program      | ~   |
| National 🔶                                | 45.00                     | 45.00                                                   | 46.00            | 48.00         | 48.00           |                         | Use my default credit card: 'N<br>Corporate Credit Card'.        | ly  |
| Thrifty 🔶                                 | 38.00                     | 40.00                                                   | 42.00            | 44.00         | 43.00           |                         | Change Car Search                                                |     |
| enterpri 🔶                                | 43.00                     | 43.00                                                   | 44.00            | 46.00         | 46.00           |                         | Car Display Filters                                              |     |
| fielde 🔶                                  | 60.76                     | 60.76                                                   |                  | 64.09         | 61.87           | 119.63                  | Choose currency: USD \$ 💌<br>Unlimited miles<br>Air conditioning |     |
| AV/S                                      | 53.00                     | 53.00                                                   | 56.00            | 60.00         | 58.00           |                         |                                                                  |     |
| Budget                                    | 53.00                     | 53.00                                                   | 55.00            | 59.00         | 57.00           |                         | Hybrid                                                           |     |
| Displaying: 7 out<br>forted By: Policy    | - Most Compliar           | nt 💌                                                    |                  |               |                 |                         | Car Transmission<br>Automatic<br>Manual                          |     |
| Economy Car (                             | Worldspan) 🔶<br>Unlimited | Lucite e                                                |                  | C.            | E-Receipt Enabl | ed <u>≋National</u>     |                                                                  |     |
| \$45.00 per d<br>(Corporate ra<br>Reserve | ay Automati               | t miles<br>c transmission<br>t <b>\$132.59</b> <u>*</u> |                  |               |                 | P                       |                                                                  |     |
| Economy Car (                             | Worldspan) 🔶              |                                                         |                  |               |                 | Thrifty                 |                                                                  |     |
| \$38.00 per d<br>(Corporate ra            |                           | c transmission                                          |                  |               |                 |                         |                                                                  |     |

# Section 4: Make a Travel Reservation (Continued)

### Step 3: Select a Hotel

#### How to...

- 1. If you selected the **Find a Hotel** option on the **Flight** tab, the hotel results appear after you choose your rental car.
- To filter by hotel chain, , enter the chain name in the With names containing box next to the Sorted by box
- 3. Use the filter options to narrow your search by **Amenity** or **Chain**.
- To filter by neighborhood, select the desired neighborhoods in the **Neighborhood** box on the right.
- 5. Click the **more info** link for a specific hotel to find more detailed information for the hotel.
- 6. Click choose room to view room rates.
- When you are ready to reserve your hotel room, click the radio button next to the desired room type, and then click **Reserve**.

#### **Additional Information**

You can sort the list of hotels by **Preference**, **Price**, **Rating**, **Distance** and **Policy**.

Depending on your company's configuration, you might be prompted to provide the hotel information if you are booking a roundtrip overnight stay without a hotel.

To filter by multiple chains, in the **Hotel chain** box on right, click **hide all** and then select only the chains you want displayed.

A map of hotels appears at the top of the page. Your company's preferred hotels are indicated with pink dots.

The **Reserve** buttons are color coded as follows:

- A green **Reserve** button indicates the hotel rate is within policy.
- A *yellow* **Reserve** button indicates the hotel rate is outside of policy. If you select this rate, you must enter additional information. Yellow buttons will not appear if your company uses Concur Standard.
- A *red* **Reserve** button indicates the hotel rate is outside of policy. If you select this rate, you must enter additional information and wait for manager approval. The trip will not be ticketed until it is approved.

You will see a notification if a hotel is outside of policy. You can view the type of rate and room, as well as other information that is available from the agency system.

A *grey* or *yellow* diamond indicates that the hotel property is company preferred.

After clicking the **Reserve** button, the hotel confirmation page appears.

8. Review the information on the **Rate** details/Cancellation policy pop-up window, click to agree, and then click **Continue.** 

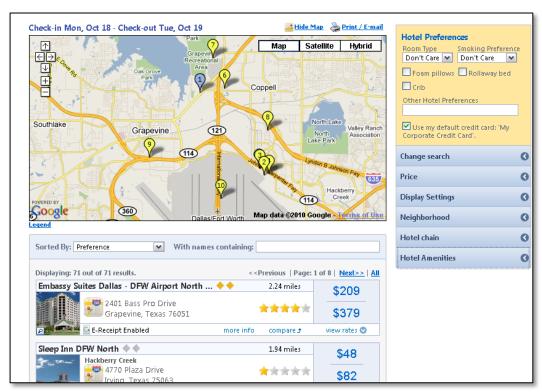

### Step 3: Select a Hotel (Continued)

### **Step 4: Complete the Reservation**

#### How to...

- 1. Review the details of the reservation, and then click **Next**.
- On the Trip Booking Information page, enter your trip information in the Trip Name and Trip Description fields.
- 3. Click Next.
- 4. Click **Purchase Ticket** to finalize your trip.

#### **Additional Information**

From here, you can add or make changes to the car, hotel as well as change the dates of the flight. . Depending on your company's configuration you may be able to add Parking, Taxi or dining at this time.

The trip name and description data are for your record keeping. If you have any special requests for the travel agent, please enter them into the agent comments section. Some request may result in higher fees.

You will see the name and itinerary, along with the quoted airfare amount.

# Section 5: Cancel or Change an Airline, Car Rental, or Hotel Reservation

#### How to...

- 1. At the top of the **My Concur** page, click **Travel**.
- 2. On the **Upcoming Trips** tab, click the name of the trip you want to change.

#### **Additional Information**

Flight changes are available for e-tickets that include a single carrier.

If the trip is already ticketed but has not occurred, you can change the time and/or date of the flight. Your change options will be with the same airline and routing.

Directly contact your travel agency, the appropriate Website, or vendor if you did not book your trip using Travel.

| ompany Notes Travel Map Upcoming Trips Trips Awaiting Approval Remo                                                                                            | ve Trips  |            |            |
|----------------------------------------------------------------------------------------------------|-----------|------------|------------|
| Trip Name/Description                                                                                                    | Status    | Start Date | End Date   |
| Trip from Seattle to Portland (NSN986)<br>Business trip                                                                                                    | Withdrawn | 04/18/2013 | 04/20/2013 |
| Viaje desde Buenos Aires a Santiago (3DH9SC)<br><i>Un viaje de negocios</i>                                                                                    | Withdrawn | 05/16/2013 | 05/17/2013 |
| Viaje desde Buenos Aires a Santiago (NDO4IP)                                                                                                    | Withdrawn | 05/18/2013 | 05/20/2013 |
| Trip from Seattle to Dallas (NFAV Trip Actions 🛛 🛞                                                                                                    | Ticketed  | 06/07/2013 | 06/10/2013 |
| Trip from Seattle to Dallas (M7X2) <u>View Trip Interary</u><br><u>Change Trip</u><br>View Trip History<br><u>Create Template</u><br><u>Cancel Entire Trip</u> | Withdrawn | 11/22/2013 | 11/25/2013 |

- 3. From the **Trip Actions** menu, click **Change Trip**.
- 4. On the **Itinerary** page, select the portion of the trip you want to change.

#### From the **Itinerary** page, you can:

- Email your itinerary
- Change seat
- Change the flight day or time for travel (you cannot change the airline)
- Add, change, or cancel parking
- Add, change, or cancel a taxi
- Add, change, or cancel car rental
- Add, change, or cancel hotel
- Add, change, or cancel dining

When you cancel a trip, if your ticket is refundable, your ticket will be voided or refunded, as applicable. If your ticket is non-refundable, and you cancel it in accordance with the airline rules, an e-ticket will be retained that you can apply to future trips.

- 5. To cancel your entire trip, click the **Upcoming Trips** tab.
- 6. From the **Trip Actions** menu, click **Cancel Trip**, and then click **OK**.

# **Section 6: Action Buttons and Icons**

| Button/Icon Description |                                                                                                   |  |  |  |  |
|-------------------------|---------------------------------------------------------------------------------------------------|--|--|--|--|
| €                       | Airfare: Click to view your airfare booking information.                                          |  |  |  |  |
| $\odot$                 | Car Rental: Click to view booking information for your car rental.                                |  |  |  |  |
|                         | Lodging: Click to view your lodging booking information.                                          |  |  |  |  |
| ×                       | <b>Multiply:</b> Reverses the exchange rate when working with foreign out of pocket transactions. |  |  |  |  |
|                         | Rail: Click to view your rail booking information.                                                |  |  |  |  |
| Reserve                 | Reserve: Reserves the selected trip details.                                                      |  |  |  |  |
| Р                       | Seat map: Click to view the flight seat map.                                                      |  |  |  |  |
| ٠                       | Yellow Diamond: Indicates a company preferred vendor.                                             |  |  |  |  |